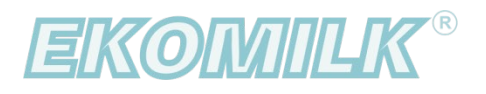

# *КЕРІВНИЦТВО КОРИСТУВАЧА*

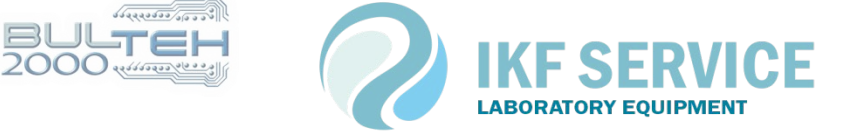

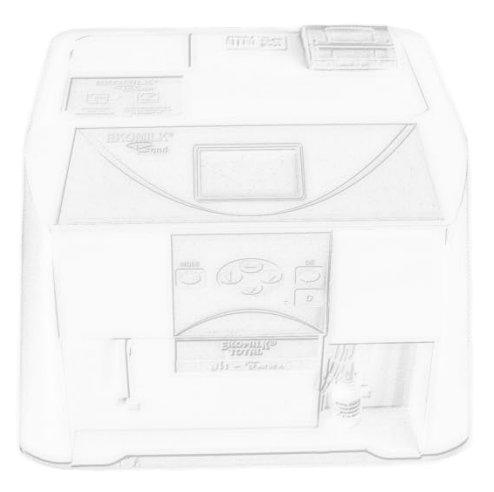

## **Опис програми**

Програмне забезпечення «EKOMILK — Milk Quality Laboratory» розроблено для автоматизування роботи лабораторії з аналізаторами молока Ekomilk **(Ekomilk Standart, Ekomilk M, Ekomilk BOND, Ekomilk Total, Ekomilk Spectra).**

#### **Основні функції:**

● зчитування даних, що надходять із приладу Ekomilk, можливість унесення інших якісних показників молока (соматичні клітини, редуктаза, чистота, сорт молока, термостійкість), які визначає лаборант, і занесення їх до бази даних підприємства;

● можливість обліку кількості та якості молока на територіально віддалених (пересувних) молочних пунктах приймання молока;

- обчислення вартості молока (формули для обчислення замовник визначає самостійно);
- гнучкий і зручний інструмент для перегляду інформації про результати роботи лабораторії;

● виведення на друк результатів аналізу молока та статистики виконаних вимірювань за період;

• експортування даних в інші програмні комплекси (формати dbf, excel або onlineпід'єднання до БД MySQL);

● безпечне зберігання даних, механізмом для цього слугує автоматизований процес резервування та відновлення бази даних.

Програма має зручний, швидкий та інтуїтивно зрозумілий інтерфейс користувача.

Наразі програма підтримує роботу російською, українською та англійською мовами.

## **НАЛАШТУВАННЯ**

Після встановлення програми на робоче місце треба здійснити налаштування:

- [локальні налаштування, що стосуються тільки цього робочого місця](#page-3-0)
- [глобальні налаштування всієї системи](#page-5-0)

## **Локальні налаштування**

<span id="page-3-0"></span>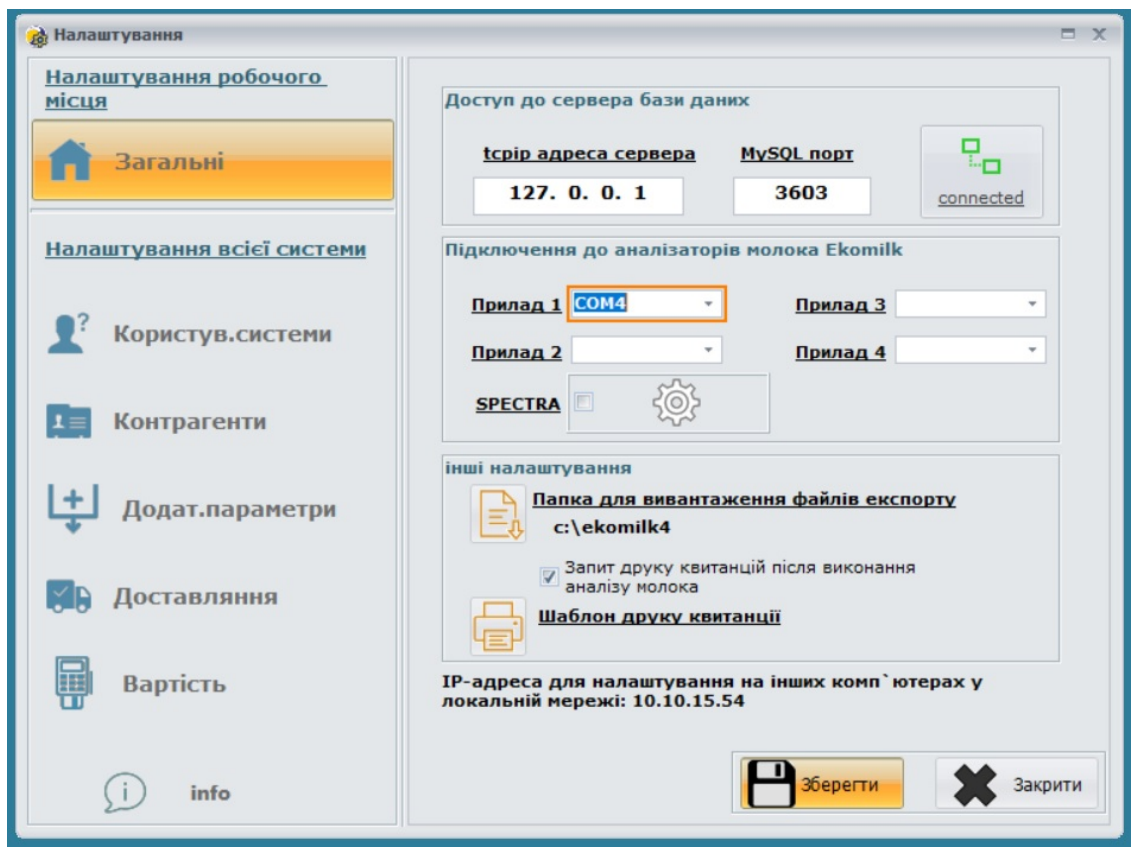

Усі налаштування, що здійснюються на цьому етапі, зберігаються локально на комп'ютері, тому їх треба здійснювати після кожного встановлення робочого місця в мережі підприємства.

#### **Доступ до сервера бази даних.**

 Якщо під час установлення програми вибрано пункт *«Установлення робочого місця з доступом до сервера»,* то ТРЕБА заповнити TCPIP-адресу сервера та MySQL-порт і перевірити, натиснувши кнопку праворуч *«*connected / disconnected». Обов'язково зберегти внесені зміни.

Якщо сервер перебуває поза локальною мережею (і доступний через інтернет), треба зазначити реальну IP-адресу сервера (наприклад, 173.194.39.129), а на маршрутизаторі підприємства налаштувати NAT-переадресування на лок. адресу сервера. Наприклад:

```
«Firewall" — "Inbound ACL»:
```
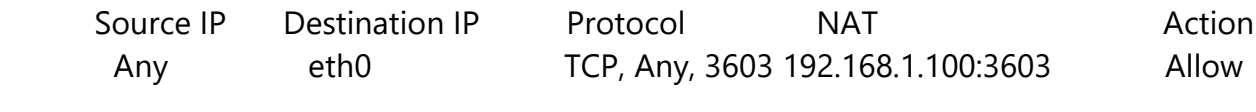

(За замовчуванням MYSQL-порт 3603).

P. S. (На сервері існує підказка, див. рисунок вище): *«*Адреса для налаштування на інших комп'ютерах у локальній мережі»

#### <span id="page-4-0"></span>**Під'єднання до аналізаторів молока Ekomilk.**

 Якщо на робочому місці ви плануєте здійснювати вимірювання за допомогою аналізатора молока, треба під'єднати прилад Ekomilk до комп'ютера й вибрати СОМ-порт.

 Програма може працювати і через стандартний RS232, і через віртуальний (у разі під'єднання приладу через USB-інтерфейс).

 У разі під'єднання приладу через USB-з'єднання комп'ютер має бути під'єднаним до інтернету, він самостійно встановить потрібні драйвери віртуального COM-порту.

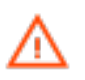

USB-під'єднання можна використовувати, лише якщо сам прилад Ekomilk має USB-порт. Сторонні перехідники rs232-USB призводять до формування некоректних показників.

#### **Інші локальні налаштування.**

- Налаштування *«*Папка для вивантаження файлів експорту» допоможе під час автоматизування імпорту в стороннє програмне забезпечення;
- Опція *«*Запит друку квитанцій» вмикає (вимикає) можливість друку квитанцій після виконання аналізу молока;
- форма квитанції, що виводиться на друк (після виконання аналізу молока), є шаблоном, який можна самостійно налаштовувати шляхом зміни відповідного файлу kvitanc.prn в каталозі c:\ekomilk4\.

(Рядок починається із символів // — це коментар, недрукований.)

<span id="page-5-1"></span><span id="page-5-0"></span>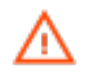

Зміни на цьому етапі може виконувати тільки адміністратор системи

#### **Користувачі системи**

Програмний продукт призначено для великої кількості користувачів, що дає змогу здійснювати контроль за роботою користувачів у системі (занесення аналізів і виправлення даних, що вносяться).

Авторизування в системі здійснюється за унікальним паролем — це виключає можливість несанкціонованого входу в програму та здійснення вимірювань за чужим ім'ям.

#### **Контрагенти**

Задля створення універсальної програми для всіх галузей молочної промисловості (ферма, завод, молочний пункт приймання молока, лабораторія з контролю якості молока) усіх контрагентів поділено на 3 логічні категорії:

- приймання молока від господарств/ферм;
- приймання молока від населення
- відвантаження молока

У разі приймання молока від населення для швидкого пошуку й фільтрування даних усіх контрагентів поділено за областями й населеними пунктами.

#### **Додаткові параметри молока**

Прилад Ekomilk, залежно від комплектації, відображає певну кількість параметрів. У програмі передбачено можливість унесення інших, **заздалегідь відомих** показників молока, які визначає лаборант.

На цьому етапі налаштування ви можете вибрати контроль таких параметрів:

- соматичні клітини;
- редуктаза;
- чистота;
- сорт молока;
- термостійкість;

Крім того, тут ви можете налагодити контроль за часом надходження молока (або часом приймання) та секцією молоковоза.

#### **Доставляння (доставляння молока на підприємство)**

Якщо вам треба здійснювати контроль за доставлянням молока, заповніть список водіїв, які працюють на вашому підприємстві, а також список державних реєстраційних номерів автомашин, які здійснюють доставляння.

#### **Вартість**

Програма має потужний інструмент, що дає змогу оцінювати вартість партії молока.

Завдяки конструктору формул можна змінювати наявну або написати власну формулу для обчислення вартості молока за 1 літр/кг.

Формули обчислення можуть бути різними залежно від типу контрагента.

В алгоритм обчислення вартості закладено залежність від якісних показників молока (жирність, білок, % доданої води, провідність) і базової ціни на поточну дату.

Розрахункові коефіцієнти (kM, kB, kV, kP) — це коефіцієнти лінійної кореляції. Суть цих коефіцієнтів полягає у визначенні заохочувальних надбавок або знижок (визначаються знижувальні коефіцієнти) залежно від якісного показника. Під час визначення цих коефіцієнтів треба зазначати граничні значення показника якості молока, або ж функція сама вибере найближче зазначене значення.

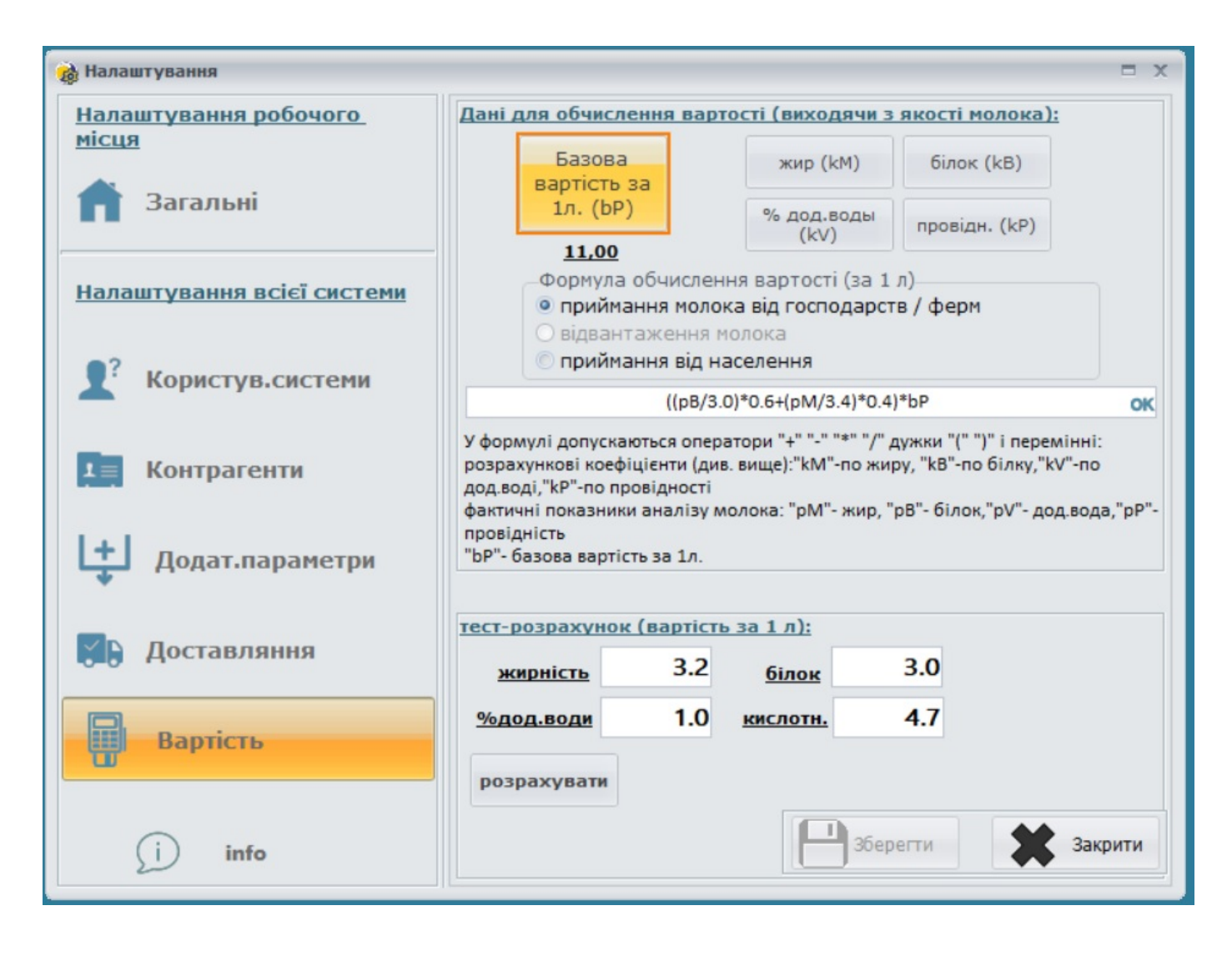

#### **Резервування (відновлення) бази даних**

У процесі встановлення серверної частини (Опція — «Сервер або окремий комп'ютер») автоматично планується завдання в Планувальнику завдань (Windows) на щоденне резервне копіювання даних, час початку — 23:55.

Щоб змінити тригер запуску, виконайте таке:

— відкрийте діалогове вікно ВИКОНАТИ (Win + R), виконайте команду taskschd.msc, завдання «Ekomilk DB-backup».

Для разового виконання операції резервування або аварійного відновлення бази даних у каталозі c:\Ekomilk4\ є утиліта DBAdmin.exe.

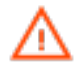

Рекомендується зберігати частину резервних копій (папка "c:\Ekomilk4\ARH\_DB", файли виду backup\_YYMMDD.zip) в іншому місці, наприклад у хмарному сховищі.

## **Робота із системою**

Під час запуску програми відображається запит пароля для авторизування користувача в системі.

Під час першого запуску база даних містить тільки одного користувача «Адміністратор» — пароль «1».

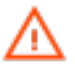

Надалі рекомендується змінити пароль адміністратора та його ПІБ.

[\(налаштування користувачів системи\)](#page-5-1)

Після цього з'явиться головне вікно програми. Головне вікно містить:

- коротку інформацію про роботу лабораторії (за замовчуванням, за поточну дату) щодо кожного лаборанта: виконану кількість аналізів і кількість прийнятого молока;
- налаштовані шаблони перегляду статистики роботи лабораторії.

### **Шаблони перегляду результатів**

Це потужний інструмент для перегляду інформації роботи лабораторії, редагування виконаних аналізів, друку й експортування даних.

#### **Додавання шаблонів перегляду інформації.**

У лівій частині головного вікна програми можна налаштувати до 7 користувацьких шаблонів перегляду статистики.

Для кожного нового користувача за замовчуванням створюється шаблон «За сьогодні».

Вибірка даних для вікна статистичної інформації дуже гнучко налаштовується.

Щоб створити новий шаблон перегляду, треба натиснути кнопку «Додати шаблон».

Додавання шаблону відбувається за 3 етапи:

- вибір інформаційних полів для таблиці
- фільтрування даних
- налаштування періоду перегляду

## Ці дії дадуть змогу отримувати тільки потрібну вам інформацію.

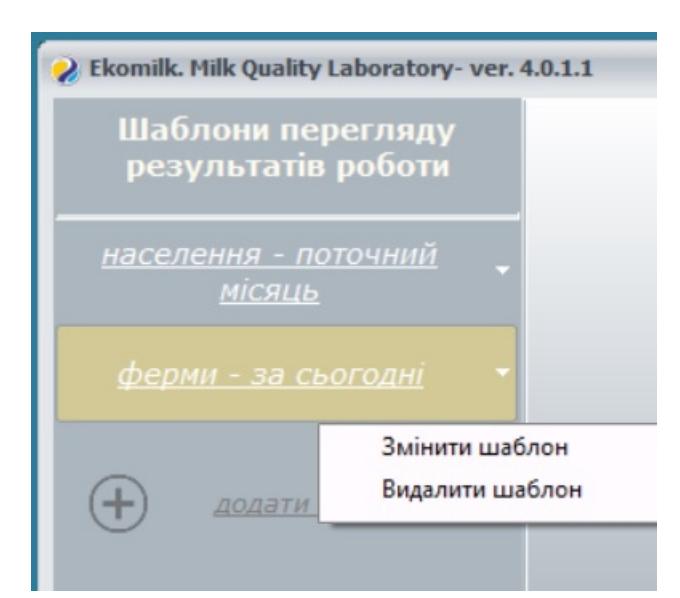

Створений шаблон завжди можна змінити або видалити. Для цього треба на вибраному шаблоні підвести курсор мишки до правого краю кнопки й натиснути стрілку, після чого виконати потрібну дію.

#### **Опис функціоналу.**

Під час вибору потрібного шаблона (наприклад, «За сьогодні») на екрані з'явиться вікно

перегляду виконаних аналізів. Заголовок вікна містить накладений на інформацію фільтр (наприклад, «Лабораторні проби з .. по ..»).

Для сортування даних у таблиці треба кнопкою мишки натиснути на найменування потрібного стовпчика, утримуючи кнопку Shift, можна накласти додаткове сортування.

Адміністратор системи або користувач із правами на редагування «Налаштування», пункт «Користувачі системи», опція «Дозволити редагувати дані») може відредагувати внесені вимірювання, видалити помилково введені.

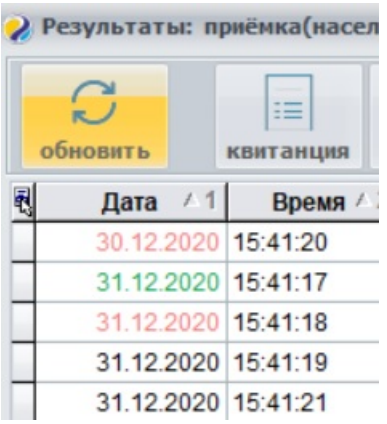

Якщо дані було змінено, то комірку «Дата» буде виділено червоним кольором.

Якщо аналіз занесено вручну («Уведення даних уручну»), комірка «Дата» виділяється зеленим кольором.

Під час вимірювань лаборант може відмовитися від друку квитанції та роздрукувати потрібні квитанції з цього вікна. Також можна роздрукувати всю таблицю, у такому разі перший рядок відображатиме накладений на інформацію фільтр.

Видиму таблицю можна експортувати у формати dbf або excel.

## **Отримання результатів з аналізатора Ekomilk**

1) Перевірити під'єднання приладу до комп'ютера (кабель RS-232 або USB, що з'єднує аналізатор EKOMILK та комп'ютер)

- 2) Увімкнути прилад (На задній стінці приладу перемикач «Мережа 220 В»)
- 3) Запустити програму (ярлик на робочому столі Ekomilk V4)

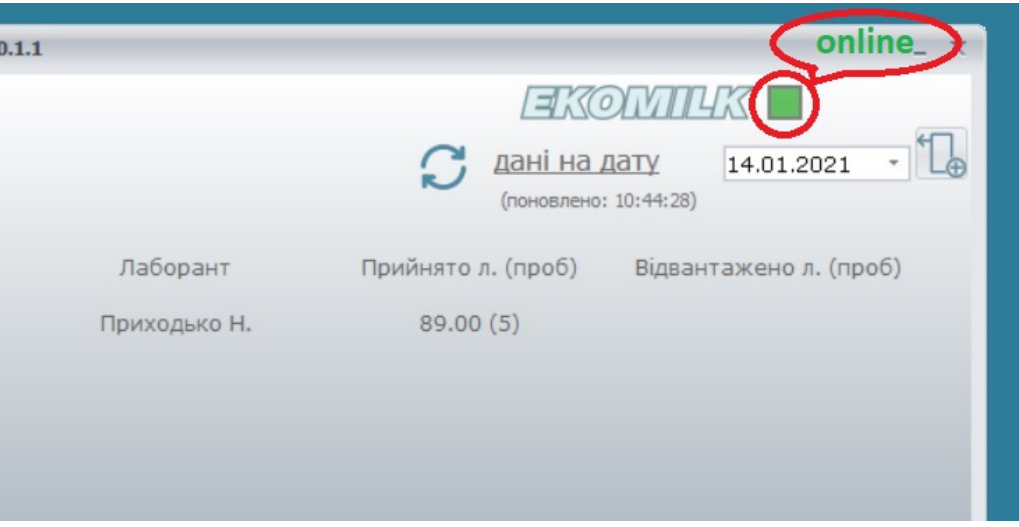

Якщо робоче місце налаштовано для роботи з аналізатором EKOMILK [\(де](#page-4-0) [та як\)](#page-4-0) і програма «бачить» під'єднання (див. рисунок вище), то після здійснення аналізу приладом Ekomilk на дисплеї комп'ютера автоматично з'явиться вікно з результатом аналізу.

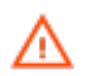

Виходячи з вищесказаного, додаткові маніпуляції (Send & Clear, друк результату) на приладі Ekomilk виконувати не треба!

# **Приймання молока від населення на віддалених молочних пунктах (опція)**

Програмне забезпечення дає змогу розв'язувати такі завдання в процесі автоматизування приймання молока:

- усунути людський фактор, тобто зменшити ймовірність помилок і похибок під час занесення показників до бази даних;
- моніторинг інформації про якість і кількість молока на приймальних пунктах, що дає змогу заздалегідь спрогнозувати раціональніше використання сировини що надходить, для переробки на молочному заводі.

Для підтримки і стаціонарних, і пересувних молокоприймальних пунктів у віддалених районах, перевага віддається мобільному вирішенню. Тому автоматизування приймання молока можливо здійснити за допомогою аналізатора Ekomilk (живлення 12 В) і мобільного пристрою під керуванням Android (прилад Ekomilk передає дані використовуючи USBпід'єднання, OTG-кабель).

Ключовим критерієм вибору розробки мобільного застосунку слугувало те, що мобільний пристрій (телефон або планшет) володіє потрібним функціоналом:

- можливість під'єднання USB-периферії через OTG-перехідники;
- мобільний інтернет для синхронізування даних;
- камера для зчитування BAR-коду, ідентифікування клієнта

Android-застосунок доступний на Play Market

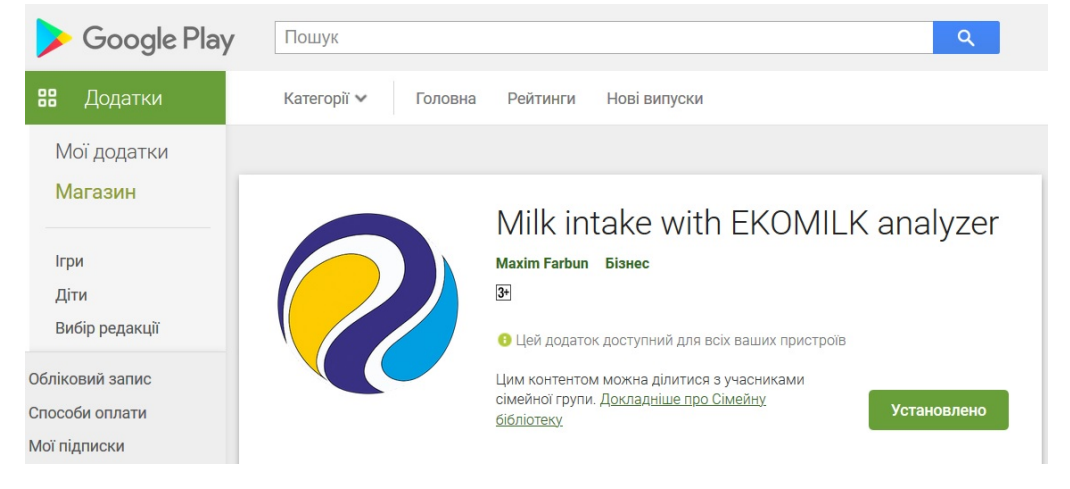

Для синхронізування даних між мобільним застосунком і сервером бази даних треба налаштувати на маршрутизаторі підприємства NAT-переадресування. Наприклад: «Firewall" — "Inbound ACL»:

Source IP Destination IP Protocol NAT Action Any eth0 TCP, Any, 3603 192.168.1.100:3603 Allow

(За замовчуванням MYSQL-порт 3603).

Для убезпечення передаваних даних використовується захищене з'єднання.

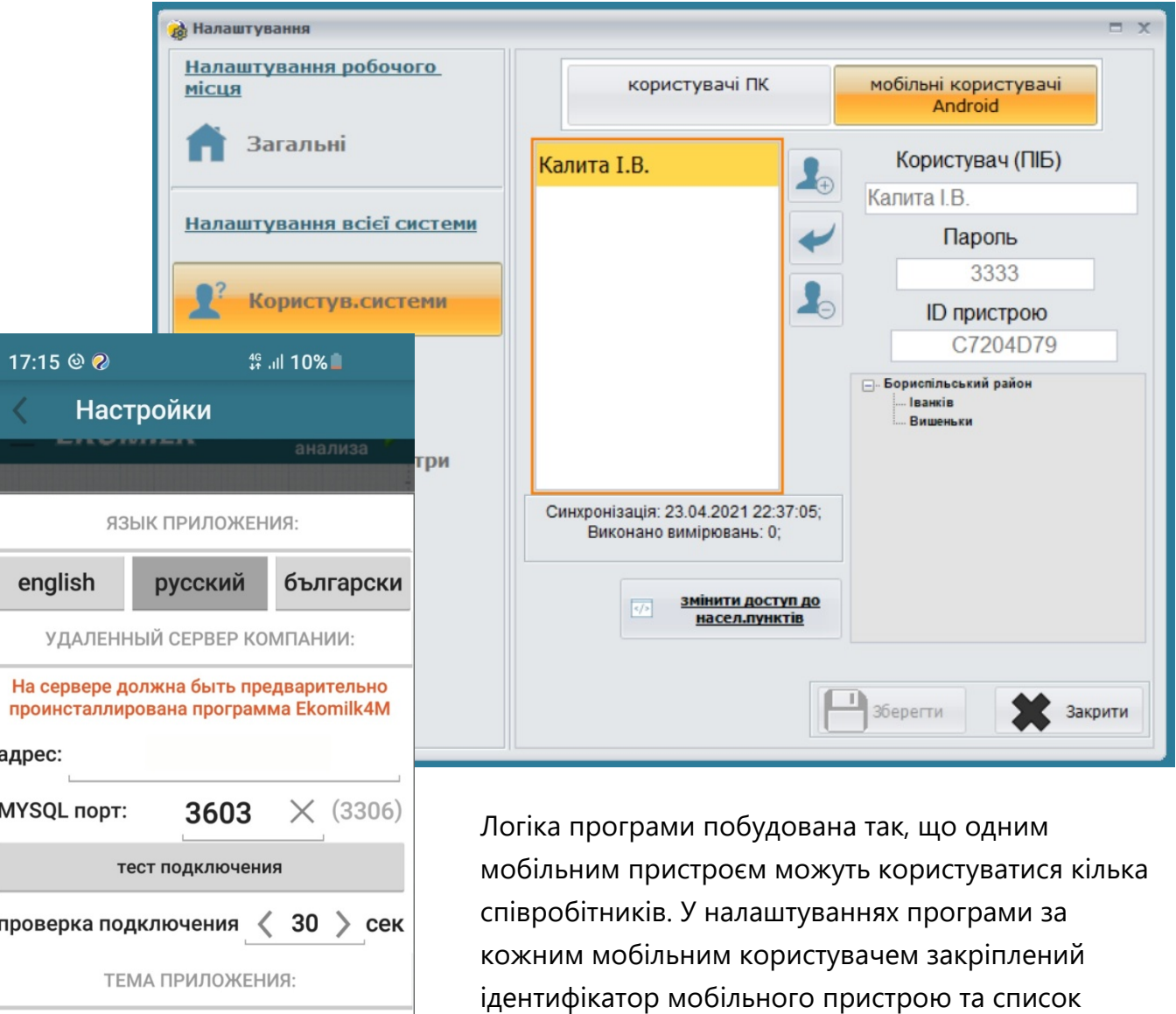

має доступ.

темная

ID уст-ва:С7204D79

**ATEH** 

светлая <u>скопировать в</u><br>буфер обмена

 $\overline{\rm HI}$ 

**IKF SERVICE** 

 $\bigcirc$ 

доступу до населених пунктів. Але водночас

мобільний працівник бачить тільки ті дані, до яких

## **Контактна інформація**

Щодо всіх питань, пов'язаних із роботою програми, звертайтеся до нас: [http://ikf.com.ua](http://ikf.com.ua/)

Технічну підтримку можна отримати електронною поштою [maxim@ekomilk.com.ua.](mailto:mailtomaxim@ekomilk.com.ua?subject=Support)

У разі звернення по допомогу в листі зазначте, будь ласка, таку інформацію:

- версію програми (див. назву вікна **Ekomilk. Milk Quality Laboratory,** далі версія);
- назву підприємства:
- вичерпний опис проблеми надайте якомога більше інформації: місце появи помилки, послідовність дій, скріншоти тощо;